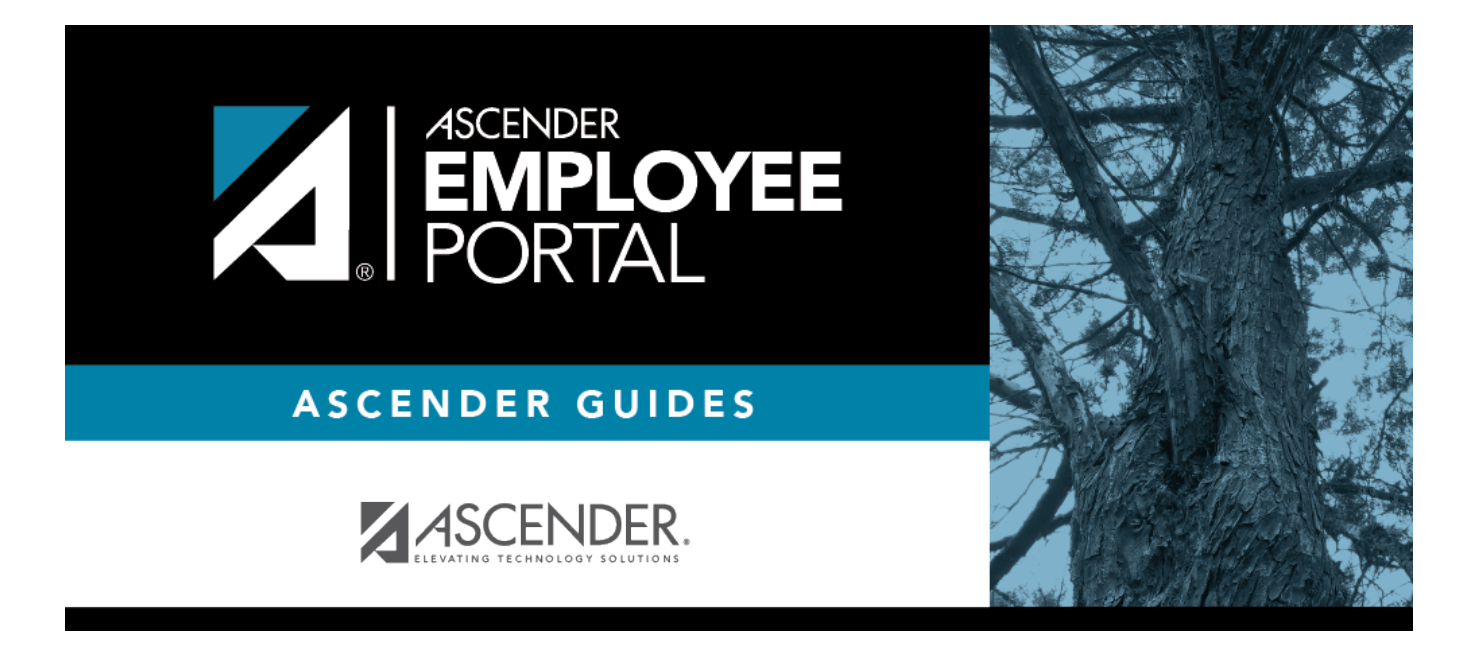

# **ASCENDER EmployeePortal (Ayuda en líne)**

## **Creating a new account.**

Your employee ID can be found on your paycheck stub or the wage and earnings statement you receive via email. This is a six digit number with two leading zeros (example: 001234).

The zip code that we have on file, which is also on your paycheck stub and W&E statement, must match when creating your account.

*If you forget your username or password please contact HR or Payroll to have your login credentials deleted and then you will be able to create a new account.* 

## **Table of Contents**

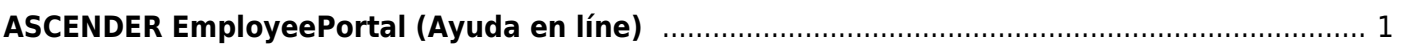

# <span id="page-4-0"></span>**ASCENDER EmployeePortal (Ayuda en líne)**

#### *Welcome*

Upon logging on to EmployeePortal, you will see the EmployeePortal Calendar.

At any point, if you want to return to the EmployeePortal Calendar page, click the ASCENDER EmployeePortal image in the upper-left corner of the application.

> **TIP**: If you have any new notifications from EmployeePortal, the number of pending notificationsis displayed in the top-right corner of the page on  $\blacksquare$ . Click  $\blacksquare$  to view the Notifications box. You can either click **Mark All As Read** to mark all notifications as read and clear all notifications or click a notification to open the Notifications page. From the Notifications page, you have the option to **Mark All As Read** or click **to clear each** individual notification.

### **Help Navigation**

- Use the **Table of Contents** (left) to access Help for a specific page.
- Use the **Trace** feature (top) to quickly access any of the last five pages you were viewing.
- Use the **Search** box (top right) to search for a word or phrase within online Help.
- A green link opens a new page. New pages are not automatically included when printing.
- •A green link with an arrow rexpands to display additional content. The arrow points down when the section is expanded; the arrow points right when the section is collapsed. The content from a blue link is automatically included when printing.
- •A single arrow pexpands to display additional content. The arrow points down when the section is expanded; the arrow points right when the section is collapsed. The content from a single arrow is automatically included when printing.
- Ablue link with an earth icon  $\Box$  opens an external page. The content from an external link is not automatically included when printing.

Use the icons on the right to do the following:

- •Clock icon  $\bigcirc$  Access previous versions of Help.
- PDF icon  $\blacktriangle$  Convert the page you are viewing to PDF format for saving or printing.
- •PDF Book icon  $\blacksquare$  Create a customized book of Help pages.
- $\bullet$ Up Arrow icon  $\uparrow$  Jump to the top of the Help page.

Notes about using Help on a mobile device:

Click the Tools drop-down menu to view old revisions of the page you are viewing.

- Click Table of Contents to view the Table of Contents.
- Click Skip To Content in the upper-right part of the page to skip to the main content on the page.

#### *Bienvenido*

Al iniciar sesión en EmployeePortal verá el calendario de EmployeePortal.

**RECOMENDACIÓN**: Si tiene notificaciones nuevas de EmployeePortal, el número de notificaciones pendientes aparece en la esquina superior derecha de la página en  $\Box$ . Oprima para ver el cuadro Notificaciones. Puede oprimir **Marcar todas como leídas** para marcar todas las notificaciones como leídas y despejar todas las notificaciones, o puede oprimir una notificación para abrir la página Notificaciones. En la página Notificaciones tiene la opción Marcar todas como leídas o puede hacer clic en **o** para despejar cada notificación individual.

- Use **el Índice** (a la izquierda) para acceder a la ayuda para una página específica.
- Use la función **Rastrear** (en la parte superior) para acceder rápidamente a cualquiera de las últimas cinco páginas que visitó.
- Use **el cuadro de búsqueda** (parte superior derecha) para buscar una palabra o frase dentro de la Ayuda en línea.
- Un enlace verde abre una página nueva. Las páginas nuevas no se incluyen automáticamente al imprimir.
- Un enlace verde con una flecha se expande para mostrar contenido adicional. La flecha apunta hacia abajo cuando la sección está expandida; la flecha apunta a la derecha cuando la sección está oculta. El contenido de un enlace azul se incluye automáticamente al imprimir.
- Una flecha sola se expande para mostrar contenido adicional. La flecha apunta hacia abajo cuando la sección está expandida; la flecha apunta a la derecha cuando la sección está oculta. El contenido de una flecha sola se incluye automáticamente al imprimir.
- •AUn enlace azul con un ícono de la Tierra i oabre una página externa. El contenido de una página externa no se incluye automáticamente al imprimir.

Use los íconos que aparecen a la derecha para hacer lo siguiente::

- Ícono de reloj  $\bigcirc$  Acceder a versiones anteriores de la Ayuda.
- •Ícono de PDF  $\blacktriangle$  Convertir la página que está viendo a formato PDF para guardarla o imprimirla.
- Ícono de libro en PDF Crear un libro personalizado con páginas de ayuda.
- $\bullet$ Ícono de flecha hacia arriba  $\uparrow$  Ir al principio de la página de Ayuda.

Notas sobre el uso de la ayuda en un dispositivo móvil:

- Haga clic en el menú desplegable Herramientas para ver las versiones anteriores de la página que está visualizando.
- Haga clic en Índice para ver el índice.
- Haga clic en Omitir contenido en la parte superior derecha de la pagina para ir al contenido

principal de la página.

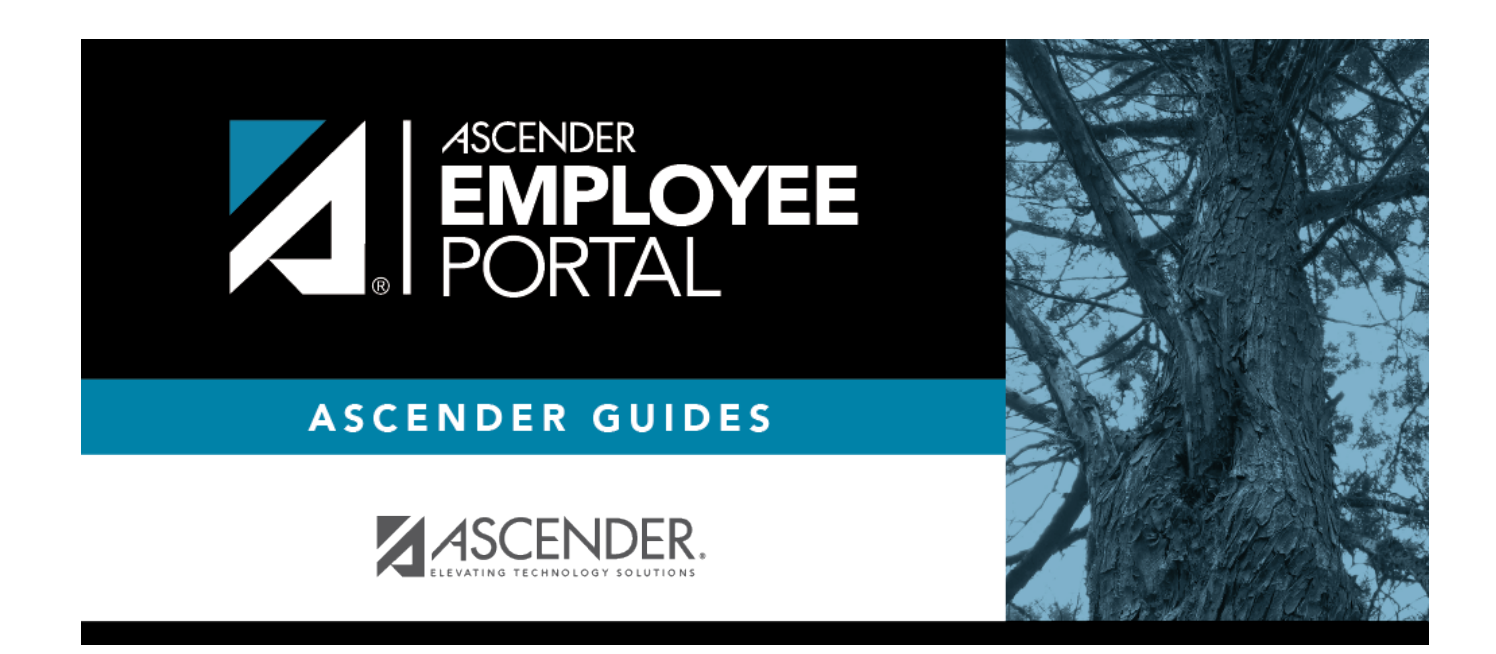

## **Back Cover**